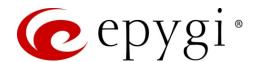

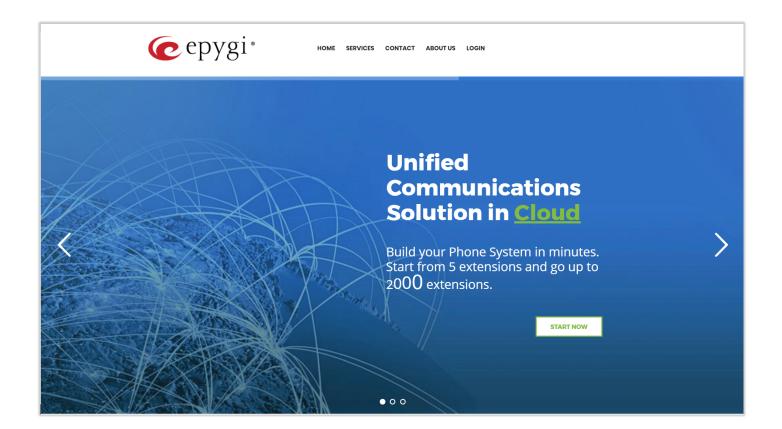

# Manual-II: User Guide for ecQX

This manual is effective for ecQX instances.

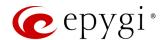

# **Terms of Service**

#### **Privacy**

We respect your right to privacy. We will only collect personal identifiable information (such as name, title, company name, address, telephone number, or e-mail address) that you voluntarily provide through our Website or e-mail. We will collect general information (such as the type of browser you use, the files you request, performance affecting PBX usage data, and the domain name and country from which you request information) to improve our Services and better satisfy your needs. We do not share this information with third parties.

When we collect personal information directly from you, we follow generally accepted industry standards to protect the personal information submitted to us, both during transmission and once we receive it. There is no 100% safe way of transmission over the Internet, or method of electronic storage. So, we cannot guarantee its absolute security.

### **Emergency 911 Calls**

YOU EXPRESSLY ACKNOWLEDGE THAT EMERGENCY 911 CALLS MAY NOT FUNCTION WHEN USING THE SERVICES AND THAT EPYGI OR ANY AFFILIATES (AGENTS) SUBSIDIARIES, PARTNERS OR EMPLOYEES ARE NOT LIABLE OR RESPONSIBLE FOR ANY CLAIM, DAMAGE, OR LOSS, AND YOU HEREBY WAIVE ANY AND ALL SUCH CLAIMS OR CAUSES OF ACTION, ARISING FROM OR RELATING TO SUCH CALLS.

IF YOU ARE NOT COMFORTABLE WITH THIS YOU SHOULD MAKE ARRANGEMENTS FOR AN ALTERNATE MEANS OF ACCESSING TRADITIONAL 911 OR E911 SERVICES OR DISCONTINUE USING THE SERVICES. YOU UNDERSTAND THAT ADDITIONAL ARRANGEMENTS SHOULD BE MADE TO ACCESS EMERGENCY SERVICES. TO ACCESS EMERGENCY SERVICES, YOU ACKNOWLEDGE AND ACCEPT THAT IT IS YOUR SOLE RESPONSIBILITY TO PURCHASE, WITH A THIRD-PARTY SEPARATELY FROM EPYGI, TRADITIONAL WIRELESS OR WIRELINE TELEPHONE SERVICE THAT OFFERS ACCESS TO EMERGENCY SERVICES.

#### Intellectual Property, Software and Content

The intellectual property rights in all software and content (including photographic images) made available to you on or through this Website remains the property of Epygi or its licensors and are protected by copyright laws and treaties around the world. All such rights are reserved by Epygi and its licensors. You may store, print and display the content supplied solely for your own personal use. You are not permitted to publish, manipulate, distribute or otherwise reproduce, in any format, any of the content or copies of the content supplied to you or which appears on this Website nor may you use any such content in connection with any business or commercial enterprise.

#### Terms of Sale

By placing an order, you are offering to purchase Services on and subject to the following terms and conditions. All orders are subject to availability and confirmation of the order price. Services include ecMON, ecQX and other services that may be added in the future. All the services require activation and payment.

Epygi retains the right to refuse any request made by you. When placing an order, you undertake that all details you provide to us are true and accurate, that you are an authorized user of the credit card or PAYPAL account used to place your order and that there are sufficient funds to cover the cost of the goods. All prices advertised are subject to such changes.

## Tax and Fees

You are responsible for paying any local, state or jurisdiction tax or service fee for the use of the Services.

#### Disclaimer of Liability

The material displayed on this Website is provided without any guarantees, conditions or warranties as to its accuracy. Unless expressly stated to the contrary to the fullest extent permitted by law, Epygi and its suppliers, content providers and advertisers hereby expressly exclude all conditions warranties and other terms which might otherwise be implied by statute, common law or the law of equity and shall not be liable for any damages whatsoever, including but without limitation to any direct, indirect, special, consequential, punitive or incidental damages, or damages for loss of use, profits, data or other intangibles, damage to goodwill or reputation, or the cost of procurement of substitute goods and services, arising out of or related to the use, inability to use, performance or failures of this Website or the Services, irrespective of whether such damages were foreseeable or arise in contract, tort, equity, restitution, by statute, at common law or otherwise.

## Disclaimer as to Ownership of Trademarks

Except where expressly stated to the contrary all persons (including their names and images), third party trademarks and content, services and/or locations featured on this Website are in no way associated, linked or affiliated with Epygi and you should not rely on the existence of such a connection or affiliation. Any trade marks/names featured on this Website are owned by the respective trade mark owners. Where a trade mark or brand name is referred to it is used solely to describe or identify the products and services and is in no way an assertion that such products or services are endorsed by or connected to Epygi.

## Indemnity

You agree to indemnify, defend and hold harmless Epygi, its directors, officers, employees, consultants, agents, and affiliates, from any and all third-party claims, liability, damages and/or costs (including, but not limited to, legal fees) arising from your use this Website or your breach of the Terms of Service.

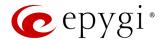

#### Variation

Epygi shall have the right in its absolute discretion at any time and without notice to amend, remove or vary the Services and/or any page of this Website.

#### Invalidity

If any part of the Terms of Service is unenforceable (including any provision in which we exclude our liability to you) the enforceability of any other part of the Terms of Service will not be affected all other clauses remaining in full force and effect. So far as possible where any clause/sub-clause or part of a clause/sub-clause can be severed to render the remaining part valid, the clause shall be interpreted accordingly. Alternatively, you agree that the clause shall be rectified and interpreted in such a way that closely resembles the original meaning of the clause /sub-clause as is permitted by law.

#### Waiver

If you breach these conditions and we take no action, we will still be entitled to use our rights and remedies in any other situation where you breach these conditions.

#### **Entire Agreement**

The above Terms of Service constitute the entire agreement of the parties and supersede any and all preceding and contemporaneous agreements between you and Epygi. Any waiver of any provision of the Terms of Service will be effective only if in writing and signed by a Director of Epygi.

#### **Copyright and Trademarks**

Copyright © 2003-2018 Epygi Technologies, LLC. All Rights Reserved. Epygi, ecQX, QX and Quadro are registered trademarks of Epygi Technologies. Microsoft, Windows and the Windows logo are registered trademarks of Microsoft Corporation. All other trademarks and brand names are the property of their respective proprietors.

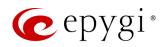

# Document Edition History

| Revision | Date      | Description     | Valid for Models | Valid for FW      |
|----------|-----------|-----------------|------------------|-------------------|
| 1.0      | 13-Dec-18 | Initial Release | ecQX             | 6.2.35 and higher |

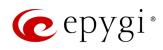

# Table of Contents

| 1   | About User Guide                 | 6  |
|-----|----------------------------------|----|
| 2   | Conventions Used in this Guide   | 6  |
| 3   | User Extension Menu              | 8  |
| 3.1 | Voice Mail                       | 8  |
| 3.2 | Call History                     | 15 |
| 3.3 | PBX Information                  | 16 |
| 3.4 | Speed Calling                    | 17 |
| 3.5 | Account                          | 17 |
| 3.6 | Basic Services                   |    |
| 3.7 | Caller ID Services               | 24 |
| 4   | Appendices                       |    |
| 4.1 | Feature Codes                    | 38 |
| 4.2 | Allowed Characters and Wildcards |    |
| 5   | References                       | 49 |
| 6   | Software License Agreement       | 50 |

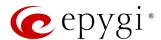

# 1 About User Guide

User guide is intended for users as well as for integrators (administrators) as an aid to configure and operate ecQX. The functionality and configuration of user-level settings with reference to other guides, manuals and complementary resources are described in this guide.

Many screen illustrations can be found in this guide. Since ecQX offers a wide variety of features and functionality, the example screenshots shown may not appear exactly the same for a specific ecQX as they appear in this manual. The example screenshots are for illustrative and explanatory purposes and should not be construed to represent your unique setup and scenarios.

# 2 Conventions Used in this Guide

Following conventions are used in this guide:

- Add button is used to create and add new entry.
- Edit button is used to modify the selected entry(s).
- **Delete** button is used to remove the selected entry(s).
- Save button is used to apply the changes.
- Start button is used to start a service, connection, etc.
- Stop button is used to start a service, connection, etc.
- Enable/Disable button is used to enable/disable the selected entry(s).
- Generate Password button is used to generate a system-defined strong password.
- Call Type lists the available call types:
  - > PBX local calls to ecQX extensions.
  - SIP calls via SIP.
  - Auto calls to a destination resolved by the Call Routing Table.
- Address (Redirect Address, Calling Address or Call to) field is used to define the destination address the
  call will be addressed to. The address strictly depends on the call type. Thus, define an extension
  number for the PBX calls, SIP address for the SIP calls and finally, define a routing pattern for the Auto
  type calls.
- Description field is used to enter any optional information about the entry.
- Wildcard supported notification is used to mention that wildcards are allowed for the field. Go to the <u>Allowed Characters and Wildcards</u> section to see the complete list of the supported characters and wildcards.
- The following options are available on the QX to select the way custom voice message will be provided:
  - > RTP Channel is used to stream messages through RTP Channels.
  - File is used to upload/record custom messages.
  - Click Choose File to open a file chooser window to upload the file.
  - Click **Record from Extension** to record a message directly on the phone.
  - Once the message has been uploaded/recorded the following links will appear: The Download ... message link used to download the uploaded/recorded message. The Remove ... message link used to remove the uploaded/recorded message or restore the default one.

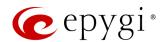

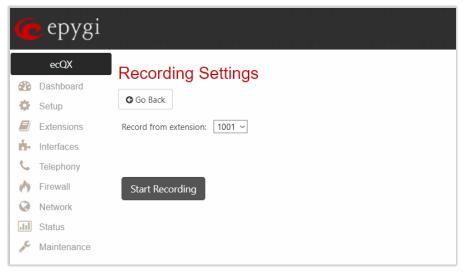

Figure 1: Recording Settings page

The **Recording Settings** page is used to initiate a custom voice message recording for the current extension directly from an IP phone. The **Record from extension** drop-down box lists all phone extensions that are available for recording.

Record a message as follows:

- 1. Select the extension from the Record from extension list.
- 2. Click Start Recording. The phone for the selected extension will start ringing.
- 3. Answer the call and follow the audio prompts to record a message.
- 4. Once the message has been recorded the following buttons will appear:
  - Download Recording is used to download the recorded message.
  - > Restore Default Recording is used to remove the recorded message and restore the default one.

## Note:

- The uploaded file should be either in (\*.wav) or (\*.mp3) format.
- The maximum duration of the uploaded file is limited to 5 minutes.
- The maximum size of the uploaded file is limited to 7.5 MB.

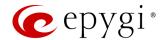

# 3 User Extension Menu

ecQX configuration management can be accessed by users (extensions) and administrators. If you are a user, log in with the extension number and the password (if any) you received from your system administrator.

- Log Out is used to terminate the active WEB GUI session.
- Admin Settings is used to go the extension admin settings.
- Return link is used to return back to Extensions Management page.

**User Extension #** menu allows to access the following settings to operate and perform actions that are private for each user.

- Voice Mail
- Call History
- PBX Information
- Speed Calling
- Account
- Basic Services
- Caller ID Services

Note: The Voice Mail Profiles, Group List, PBX Information, Account, Basic Services, Caller ID Services sections are only available when you are logged in as admin.

# 3.1 Voice Mail

The **Voice Mail** service allows the caller to leave brief message when the called extension is **busy** or **unavailable**. The voice mail greeting message and the signal imitating message recording, are played back to the caller. The received messages are stored in the <u>Voice Mailbox</u>. You can play, mark (from GUI only), delete, reply to (from handset only) or forward the messages.

Facsimile (FAX) messages will be displayed in a special way in the **Voice Mailbox** and will be indicated by a special voice signal when accessing the message from the handset. You can view and download the FAX messages from the **Voice Mailbox**.

All voice mail service settings, such as enabling the greeting message, adjusting the maximum voice mail duration, voice mail service activation timeout, etc. can be configured through the extension Voice Mail Settings.

## 3.1.1 Voice Mailbox

The messages in the **Voice Mailbox** are accessible from the handset or WEB GUI. To access the messages from the handset simply dial **\* 0** and follow the audio prompts. The **Voice Mailbox** can hold **New** (not yet played) and **Old** (already played) voice mails and faxes. The messages can be played, deleted, marked as important or bookmarked, etc. Additionally, you can forward messages via e-mail address.

The Voice Mailbox page consists of the following components:

- Voice Mail free space shows free space of the voice mailbox.
- New mails show the number of newly arrived messages since the user last access to the voice mailbox.
- All mails show the number of all messages in the Voice Mailbox.
- Check Mail is used to refresh the Voice Mailbox for any latest messages or status changes.

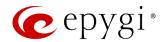

- Forward allows to forward the selected voice mail to one or more e-mail addresses with some enclosed message in the message body. The link refers to the page where e-mail address should be set (use a space, semicolon or a comma to separate the e-mail addresses in the "To" field), email subject and some message may be entered. Voice messages will get automatically converted to the G.711u codec before being attached to the e-mail. If the message contains FAX inside, then the graphical file of the FAX will be forwarded together with the accompanying voice mail.
- Mark submits the values chosen out of the drop-down list aside (Important or Bookmark) to the selected records.

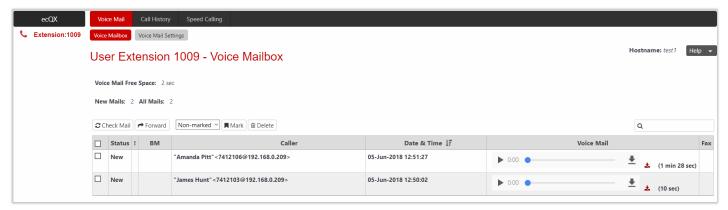

Figure 2: Voice Mailbox page

# 3.1.2 Voice Mail Settings

**Voice Mailbox** and **Voice Mail Settings** are available and accessible by default for all user extensions on QX. The **Voice Mail** service can be disabled/enabled from the extension **admin** settings. **Voice Mail Settings** consists of the following sections:

# **General Settings**

The following settings (options) are available:

- Maximum Voice Mail duration is used to select the maximum duration of message recording. The Unlimited selection allows message recording as long as the user space allows.
- Forward/Rewind duration (sec) is used to select the timeout in seconds to shift the message playback from the handset.
- Ask password before granting local access to Voice Mailbox protects local access to the user voice mailbox. If selected, a user password will be required to access the voice mailbox locally.
- Ask password before granting remote access to Voice Mailbox protects remote access to the user voice mailbox. If selected, a user password will be required to access the voice mailbox remotely, through the auto attendant.
- Play welcome message enables the welcome message to be played when accessing voice mailbox.
- Play Voice Mail Help if selected, plays voice mail help instructions when entering voice mailbox. These audio prompts guide the user through all mailbox options.
- Automatically play Voice Mail if selected, automatically plays all messages available in the mailbox.
  Once accessed, the system will sequentially play the messages, in the order of the specified priority level
  (starting from the message with highest priority). If no priority is specified, messages will be played in the
  order they were received, i.e. starting with first (oldest) one. When the last message is played, the Voice
  Mail Help will start replaying.
- Play Voice Mails count information message if selected, announces the number of New (unread)
  messages when entering the mailbox.

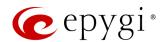

- Play date/time information message announces the time and date message was received before playing
  it.
- Play beep at the end of message activates a beep after each played message.
- Silent Voice Mail recording if selected, callers who have reached the extension voice mail service will not hear the voice mail greeting and the beep sound. The message recording will start without notification.
- Voice Mail Greeting Message is used to play a greeting message to the caller. You can upload/record a new greeting message.

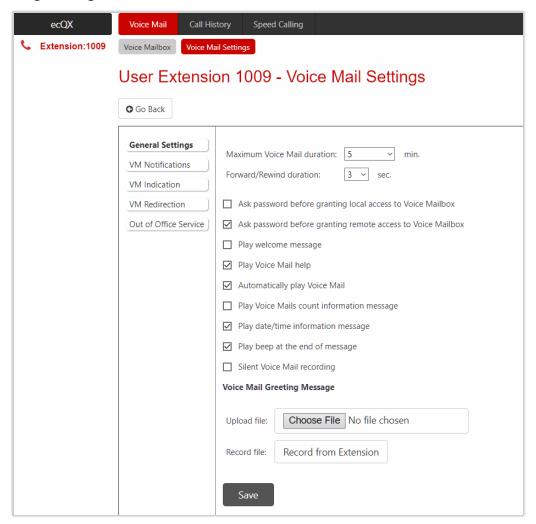

Figure 3: General Settings section

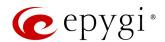

# **VM Notifications**

The following settings (options) are available:

- Send new Voice Mail notifications via E-mail allows to send new voice mail or fax attachments via e-mail to the defined recipients. TIP: This service will work only when SMTP Service is enabled on ecQX. Voice mails will be automatically converted to ecQX supported wav format (CCITT u-law, 8 kHz, 16-bit Mono) before being attached to the e-mail. The fax attachments are sent in (\*.tiff) or (\*.pdf) format. If selected, the following options become available:
- ➤ E-mail Address is used to set the e-mail address of the recipient. TIP: Use a space, semicolon or a comma to separate e-mail addresses in case of multiple recipients.
- Repeat every is used to set the interval between the retransmission attempts.
- Maximum is used to set the maximum number of retransmission attempts.
- Voice Mail and Fax dropdown lists allow to select the mail sending options.
- Remove Voice Mail on send is used to remove the voice mail from the mailbox after sending it to the e-mail recipient(s).
- Remove Fax on send is used to remove the fax attachment from the mailbox after sending it to the e-mail recipient(s).

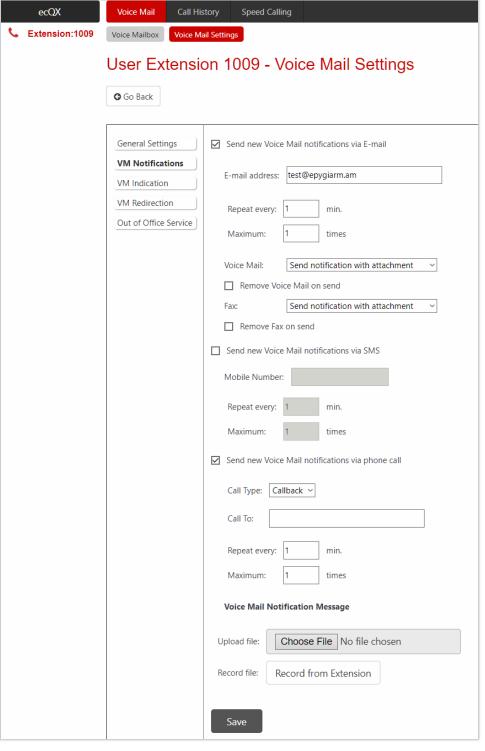

Figure 4: VM Notifications section

Note: The e-mail can only handle

up to 5 minutes long messages when you are using G729 codec for recording voice mails. If the message is longer than 5 minutes, it will be truncated and only the first 5 minutes will be sent to the indicated e-mail address. However, the recipient will be notified that the attached message is truncated and will get information about the actual length in the message body. Messages longer than 5 minutes will not be removed from the

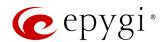

Voice Mailbox. You can still listen to the full message from your handset or from WEB GUI. TIP: If you are using G711 codec for recording voice mails, attached message will not be truncated before being sent via e-mail.

- Send new Voice Mail notifications via SMS allows to send voice mail notifications via SMS to the specified
  mobile number. TIP: This service will work only when SMS Service is enabled on QX. The following input
  options are available:
  - Mobile Number is used to set the destination's mobile number.
  - > Repeat every is used to set the interval between the retransmission attempts.
- Maximum is used to set the maximum number of retransmission attempts.
- Send new Voice Mail notifications via phone call allows to send voice mail notifications via a phone call to the defined phone number. The following input options are available:
- Call Type, Call To are used to redirect the call to the specified destination.
- **Repeat every** is used to set the interval between the retransmission attempts.
- Maximum is used to set the maximum number of retransmission attempts.

**Voice Mail Notification Message** is used to play a notification message to the destination when answered. You can upload/record a new notification message.

- Send new Voice Mail notifications via SMS allows to send voice mail notifications via SMS to the specified mobile number. TIP: This service will work only when SMS Service is enabled on ecQX. The following input options are available:
  - Mobile Number is used to set the destination's mobile number.
  - **Repeat every** is used to set the interval between the retransmission attempts.
  - Maximum is used to set the maximum number of retransmission attempts.
- Send new Voice Mail notifications via phone call allows to send voice mail notifications via a phone call to the defined phone number. The following input options are available:
- Call Type, Call To are used to redirect the call to the specified destination.
- **Repeat every** is used to set the interval between the retransmission attempts.
- Maximum is used to set the maximum number of retransmission attempts.
- Voice Mail Notification Message is used to play a notification message to the destination when answered. You can upload/record a new notification message.

# **VM** Indication

Lamp Indication is used to announce the arrival of a new voice mail with a visual blinking signal on the phone.

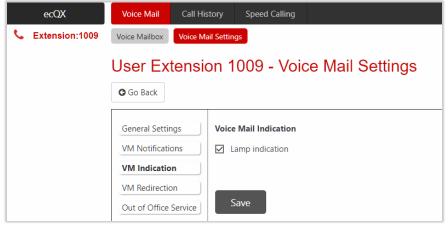

Figure 5: VM Indication section

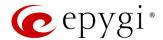

# **VM** Redirection

This section is used to configure voice mail redirection settings. The following settings (options) are available:

- Enable ZeroOut Redirect if activated and configured, callers can be redirected to the specified destination instead of leaving a message in the Voice Mailbox. To activate the redirection, the caller should dial oduring the voice mail greeting. The caller will then be automatically transferred to the specified destination.
- Enable FAX Redirection is used to redirect the incoming FAX to the specified extension when the FAX tone is detected after Voice Mail has been activated.
- Automatic Fax Receiving Mode is used to set the unified voice mail to FAX receiving mode without receiving initial FAX CNG signal from the caller side.

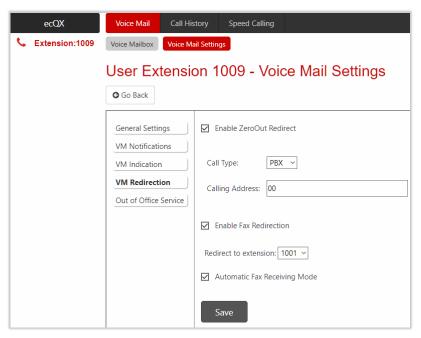

Figure 6: VM Redirection section

# Out of Office Service

This section is used to configure the **Out of Office** service which supports an alternative **Voice Mail Greeting** for the period the user is out of office (i.e. on vacation, at the meeting, etc.). The following settings (options) are available:

- Enable service is used to activate service on ecQX.
- Out of Office Message is used to upload/record a new message.
- Expiration Date and Time is used to set the expiration date and time of the Out of Office service validity. When the expiration date/time expires, the Out of Office service automatically gets disabled and the regular greeting gets activated again.

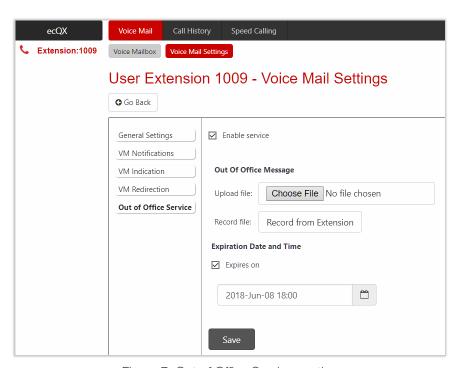

Figure 7: Out of Office Service section

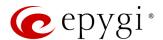

# 3.1.3 Voice Mail Profiles

Voice Mail Profiles can be used to configure and activate voice mail settings for specific callers. Voice Mail Profiles can be activated on the call routing rule(s) for PBX-Voicemail call types or from Caller ID Based Services.

The **Profiles for Voice Mail Settings** page is used to create and configure specific voice mail settings for each profile.

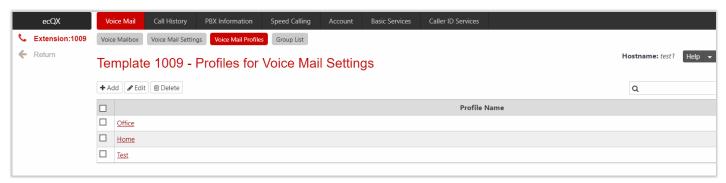

Figure 8: Voice Mail Profiles page

To configure a new Voice Mail Profile:

- 1. Click Add on the Profiles for Voice Mail Settings page. The Profiles for Voice Mail Settings Add Entry page will be opened.
  - Fill out the Profile Name.
  - Click Save to add a new profile to the Profiles for Voice Mail Settings table.
- 2. Click the hyperlinked **Profile Name** to open the **Profiles for Voice Mail Settings Profile Name** page to configure specific settings. The **General Settings** and **VM Notifications** sections are available for configuration. **Note:** The available settings (options) under these sections are the same as for <u>General Settings</u> and <u>VM Notifications</u> sections of **Voice Mail Settings**.
- 3. Remember to save changes before moving between the configuration sections.

# 3.1.4 Group List

**Group List** is used when sending or forwarding voice messages to the number of addresses simultaneously. **Group List** allows to define groups with the specified calling addresses (PBX and SIP). The **Group List** table lists all defined groups with **Group Keys**, **Group Addresses** and **Group Names** (optional).

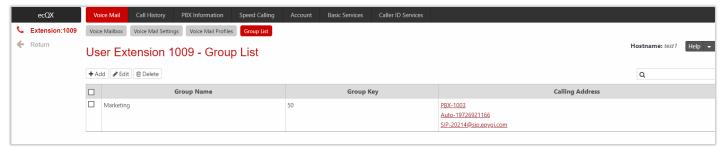

Figure 9: Group List page

**Note:** Group Keys have higher priority over extensions. The configured destinations in the group will be used while sending/forwarding voice messages.

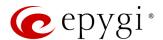

To configure a Group:

- 1. Click Add on the Group List page. The Group List Add Entry page will be opened.
  - Fill out the Group Key and Group Name (optional).
  - Click Save to add a new group to the Group List table.
- 2. Click the **no address is available** link. The **Address List for Group** page will be opened to add/modify the addresses of the selected group.
- 3. Click Add. The Address List for Group Add Entry page will be opened.
  - > Select Call Type and enter the destination number in the Calling Address field.
  - Click Save to add a new address to the Address List for Group table.

# 3.2 Call History

Call History allows to track and report Call Detail Records (CDRs) concerning inbound/outbound calls for the current extension.

The Successful Calls, Missed Calls and Unsuccessful Outgoing Calls pages list successful, missed and unsuccessful outgoing calls and their parameters. The following components are available:

- Filter allows to search for call records based on at least one of the following criteria: Call Start Time, Call Duration, Caller and Called parties and Call Cost.
- Clear Filter is used to remove the filter.
- The Download and Download in CSV format buttons are used to download the displayed CDRs for each page (Successful, Missed and Unsuccessful Outgoing) in (\*.log) or (\*.csv) formats respectively.

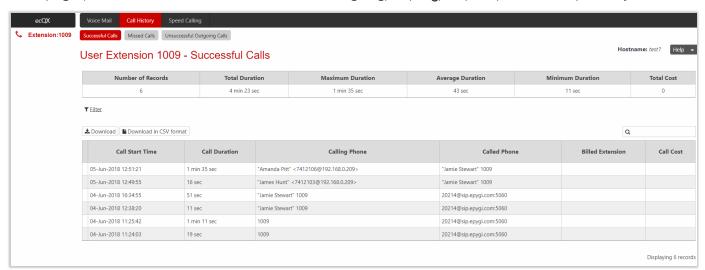

Figure 10: Call History - Successful Calls page

CDRs listed in the Call History tables are characterized by the following parameters:

- Call Start Time
- Call Duration
- Calling Phone
- Called Phone
- Billed Extension shows the extension which is charged for the call (if available).
- Call Cost shows the calculated call cost (if available).

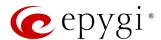

# 3.3 PBX Information

The PBX Information page displays the following read-only information:

- Activated codecs on the extension.
- The list of extensions available in the ecQX Extension Directory.

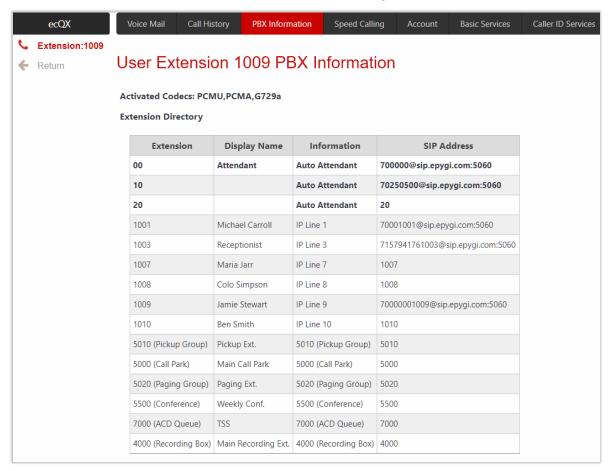

Figure 11: PBX Information page

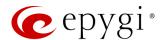

# 3.4 Speed Calling

The **Speed Calling** service aims to simplify the dialing. It provides two-digit codes for frequently dialed numbers. To call the corresponding destination using **Speed Calling** service, dial # + **Speed Calling Code** from the handset. The system will dial out the destination assigned to the **Speed Calling Code**. The **Speed Calling Codes** can be configured from the GUI, as well as from the phone handset by dialing \* 76.

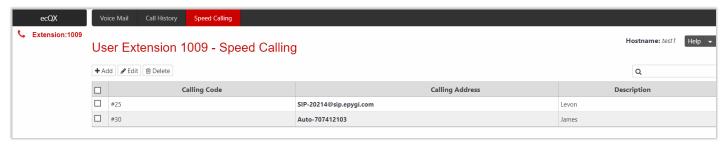

Figure 12: Speed Calling Settings page

To add a new calling code:

- 1. Click Add and enter the following information:
  - > Enter the Calling Code (two-digit number).
  - > Select Call Type and enter the destination number in the Calling Address field.
  - Enter any Description, if needed.
- 2. Click Save to add the new calling code to the Speed Calling table.

# 3.5 Account

The **Account Settings** page allows to change extension display name, user password, to enable password protection for incoming/outgoing calls and to upload/record the files with the user-defined voice greetings. The following settings (options) are available:

- Extension shows the current extension number.
- Display Name is used to modify the extension display name. The latter is displayed on the callee's phone.
- User Permissions
- ➤ Incoming Calls if enabled, the user password is required to accept the incoming calls.
- Outgoing Calls if enabled, the user password is required to make calls.

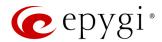

- Enable Remote Extension is used to enable the Remote Extension functionality. TIP: This option is only visible when the Remote Extension service has been activated on the extension.
- User's name for Dial by Name
   Directory is used to
   upload/record the file for a "user
   name" and also download the
   file. The file will be played to
   external callers to simplify access
   to the ecQX extensions by simply spelling the desired extension
   "user name".
- Custom Voice Messages is used to upload custom voice messages for the extension. It will replace already configured messages.
- The Change Password link leads to Change Password page where you can change your password.

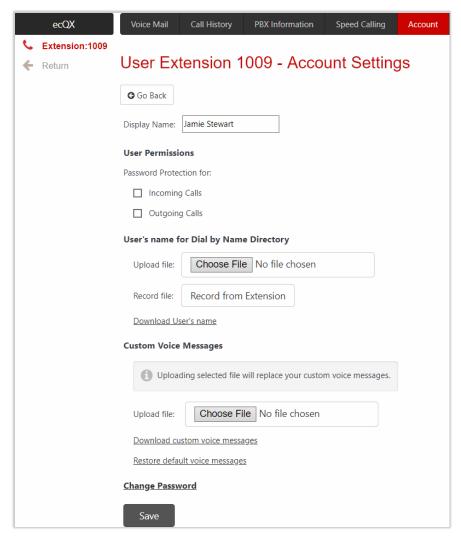

Figure 13: Account Settings page

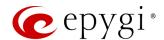

# 3.6 Basic Services

The **Basic Services** pages allow to configure some basic telephony services. **TIP:** Remember to save changes before moving between the configuration sections.

## 3.6.1 General

The following settings (options) are available:

- No Answer Timeout is used to configure the phone ringing maximum timeout before the call is forwarded to Voice Mail (if Voice Mail service is enabled).
- Enable Call Waiting service allows to receive a call when you are currently on a call. The ecQX user will
  hear a special beep on the phone when call arrives. To switch between the current and the arrived call,
  use the Hold or Line softkey/button. For more information, refer to the QX IP PBX Features on Epygi
  Supported IP Phones guide.

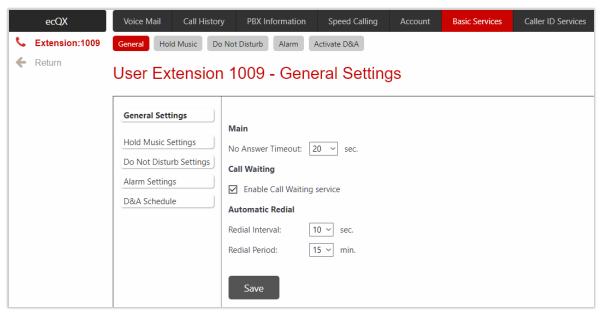

Figure 14: General Settings section

- Automatic Redial allows automatic redialing if the called party is currently busy. Use the appropriate feature code to enable this service with the handset. When you hang up the handset, the system will keep on trying to reach the last called destination during the specified period. As soon as the destination is reached, the caller's phone will start ringing. A voice message is played to the called party asking to wait till the caller answers. If the caller keeps the handset lifted, the system will continue to reach the last called destination and the call will be established when the destination answers the call. To specify the settings, the following options are available:
- > Redial Interval the time interval between redial attempts.
- ➤ Redial Period the total duration of redial attempts.

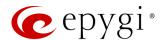

## 3.6.2 Hold Music

The **Hold Music Settings** page is used to configure hold music that is played while being on hold or putting a remote party on hold. The following settings (options) are available:

• Send Hold Music to Remote IP Party – if selected the specified music is sent to remote IP party whenever it is on hold and waiting, otherwise ecQX will not send any hold music to the remote IP party. In this case remote IP party will either hear its own hold music or the one sent by ecQX. TIP: The hold music is always sent to PBX destinations regardless of this option.

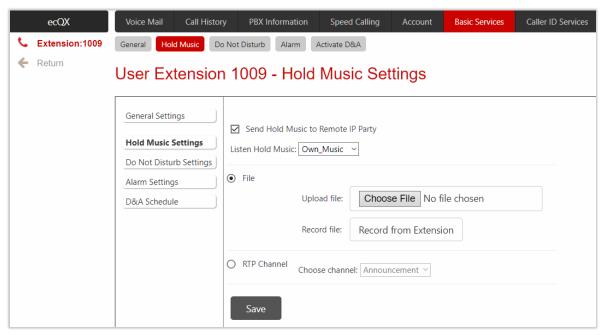

Figure 15: Hold Music Settings section

- Listen Hold Music is used to select the music the current user will hear while being on hold. The following options are available:
  - Off no music will be played to extension while being on hold.
  - > Own Music the user will hear their own music (default or custom) while being on hold.
  - Caller Music the user will hear the music sent by remote party (if available).

You can select the way custom hold music will be provided: uploading/recording the music as a file or streaming the music through RTP Channel.

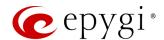

## 3.6.3 Do Not Disturb

The **Do Not Disturb** (DnD) service is used to turn off the phone ringer for a while. If you have the DnD service enabled along with the **Voice Mail** service, all incoming calls will directly go to the extension **Voice Mailbox**. Dial \*72 to activate/deactivate Do Not Disturb. The following settings (options) are available:

- Actual Status indicates the state of the service (active/not active) and the time left until service is deactivated automatically.
- Expires after is used to select the period for the phone ringer to be off.
- Send Message to Caller if selected, the voice mail greeting message will be played to caller and call will
  be redirected to Voice Mailbox (if Voice Mail service is enabled on the extension). If selected, but the
  Voice Mail service is disabled, a voice message (called number is temporarily unavailable) will be played
  to caller. If not selected, incoming call will be redirected to Voice Mailbox (if Voice Mail service is enabled
  on the extension) or disconnected.

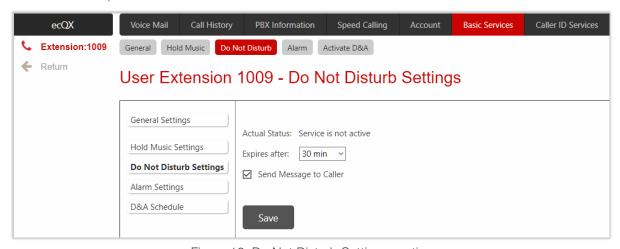

Figure 16: Do Not Disturb Settings section

The extension can be reached once again when the **Expiration** period is over or the **DnD** service is disabled manually.

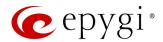

## 3.6.4 Alarm

The Alarm Settings page is used to define the alarm(s) for the extension.

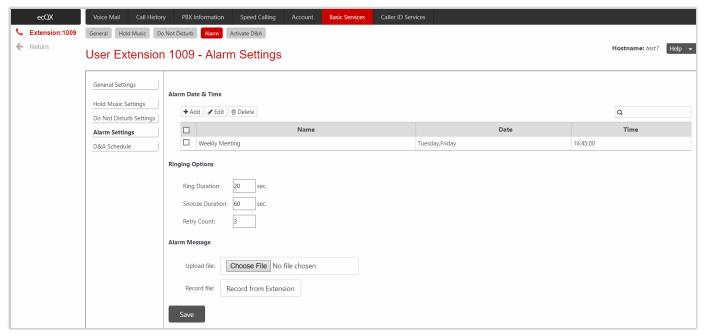

Figure 17: Alarm Settings section

#### To add a new alarm:

- 1. Click Add and enter the following information:
  - > Enter a Name for the alarm.
  - > Set alarm options (Date and Time). TIP: Use weekly option to repeat the alarm.
- 2. Click Save to add the new alarm to the Alarm Date & Time table.

The following options are available to control the configured alarm(s):

- Ringing Options is used to configure the ringing duration and retry count.
- **Ring Duration** is used to set the ringing duration on the extension.
- > Snooze Duration is used to set the duration of the pause(s) between attempts.
- Retry Count is used to set retry count of the attempts.
- Alarm Message is used to upload/record a new alarm message.

Note: Once an alarm has been set up, all Caller ID Based Services and DnD will be ignored for the extension. Only extension phone will ring for the alarm announcement. In the Parent-Child extension scenario both parent and child(ren) phones will ring for the alarm announcement.

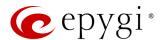

## 3.6.5 Activate D&A

The **Dial & Announce** service allows to call to the predefined list of destinations simultaneously. When answering the call, the uploaded audio message will be played. The called destinations can be local PBX extensions or SIP numbers.

The **Dial & Announce Schedule** page is used to define schedules and automatically activate Dial & Announce service on the selected extension(s).

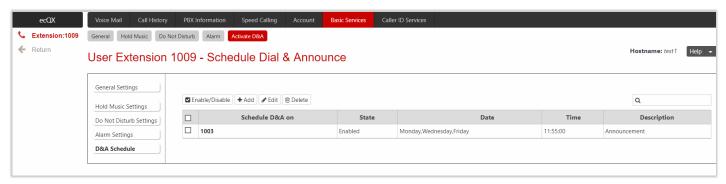

Figure 18: Activate D&A section

## To add a new Schedule D&A:

- 1. Click Add and enter the following information:
  - Select the extension on which you want to activate Dial & Announce service from the drop-down list. TIP: This drop-down list shows only the extensions with Dial & Announce service configured and enabled.
  - Set the scheduling options (Date and Time). TIP: Use weekly option to repeat the schedule.
  - > Enter any **Description**, if needed.
- 2. Click Save to add the new schedule to the Schedule Dial & Announce table.
- 3. Click the Enable/Disable button to activate/deactivate the selected schedule(s).

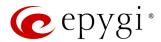

# 3.7 Caller ID Services

The Caller ID Based Services page provides interface(s) to configure the telephony services for the extension. The configuration settings for all type of Call Forwardings, Incoming and Outgoing Call Blocking, Hiding Caller Information, Call Hunting, Many Extension Ringing, Distinctive Ringing, Find Me/Follow Me, Dial & Announce, Intercom, Emergency Interrupt and Voicemail Profile services are accessible from this page.

The Caller ID Based Services table lists all manually or automatically configured caller and called addresses with the ON/OFF status of their telephony services.

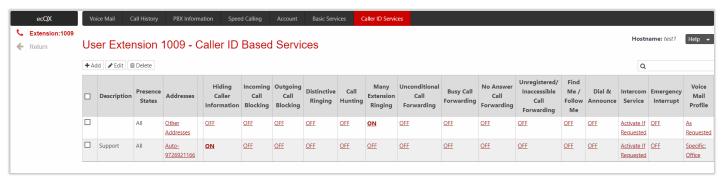

Figure 19: Caller ID Based Services for Any Address page

## Note:

- Any Address the Any Address entry in this page is undeletable. It is used to configure the Caller ID Based Services for all addresses. Adding a new entry changes the Any Address to Other Addresses.
- If the extension is also an ACD Agent, then all the configured(activated) Caller ID Based Services will be ignored for incoming ACD calls.
- If the extension receives the call through other extension's **Caller ID Based** services (e.g. **MER, Call Hunting, FM/FM**, etc.), then all configured (activated) **Caller ID Based Services** will be ignored on this extension.
- If the extension is configured as a Child extension (Parent-Child scenario), then all configured (activated)
   Caller ID Based Services will be ignored. Caller ID Based Services configured (activated) on the Parent extension will take effect.
- Remember to save changes before moving between the Caller ID Based Services configuration pages.

To configure Caller ID Based Services for a specific address:

- Click Add on the Caller ID Based Services page. The Caller ID Based Services Add Entry page will open, where the address can be defined.
  - > Enter a **Description** for the address, if needed.
  - Select Call Type and enter the number in the Address field.
  - Select the Presence State for the extension. The Caller ID Based Services will be activated only when the extension is in the selected state.
- 2. Click Save to add the new address to the Caller ID Based Services table.
- 3. Click on the newly created Address in the Caller ID Based Services table to open the Caller ID Based Services for Address page.
- 4. From the left frame, choose a **Caller ID Based Services**. From the right frame, enable, configure and adjust the corresponding service. Do this for each service.

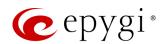

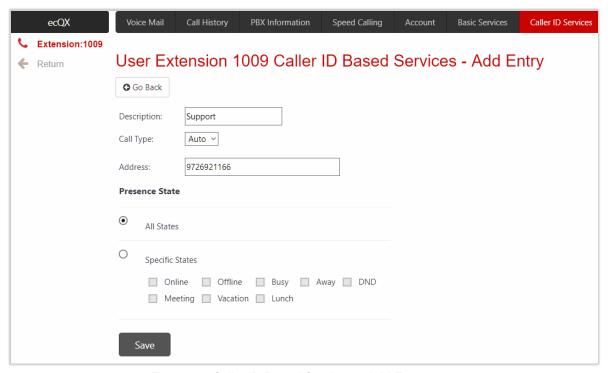

Figure 20: Caller ID Based Services - Add Entry page

# 3.7.1 Hiding Caller Information

The Hiding Caller Information service is used to hide your Caller ID for the called destinations. If activated, Unknown or Anonymous (or similar text, depending on the type of the phone) will be displayed on the called destination. Tick the Enable Service checkbox to activate this service.

**Note:** Using <u>Block Last Caller</u> operation from the handset for the caller with the hidden caller ID (e.g. anonymous@anonymous or similar) may block all unknown callers.

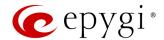

# 3.7.2 Incoming Call Blocking

The Incoming Call Blocking section allows to block unwanted callers and inform callers that the call is blocked.

To activate **Incoming Call Blocking** service:

- 1. Tick the Enable Service checkbox.
  - Send Message to Caller Party if selected, informs the caller via a message that the corresponding number is blocked, otherwise the calling party will be disconnected without notification.
- Protect this entry if selected, the user will not be able to deactivate the Incoming Call Blocking service for the corresponding caller. This option is available only for administrators and is used to protect Incoming Call Blocking service from being disabled by the user.
- Incoming Call Blocking Message is used to upload/record a new incoming call blocking message, download the message, as well as restore the default one.
- 2. Click Save to activate the service.

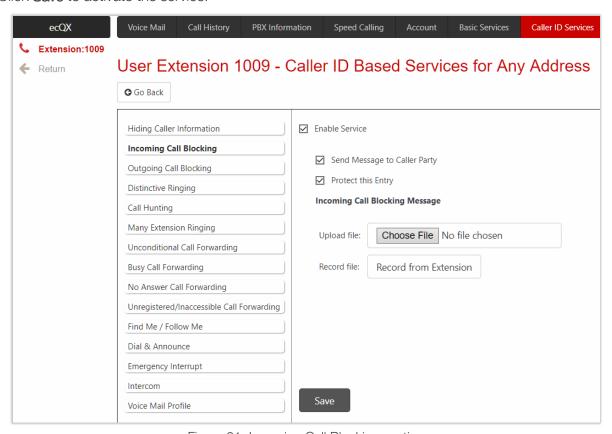

Figure 21: Incoming Call Blocking section

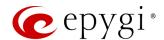

# 3.7.3 Outgoing Call Blocking

The **Outgoing Call Blocking** section allows to block the calls to unwanted numbers and informs the caller that the number is blocked.

To activate Outgoing Call Blocking service:

- 1. Tick the Enable Service checkbox.
- > Send Message to Caller Party if selected, informs the caller via a message that the called number is blocked, otherwise the caller will hear a busy tone.
- Protect this entry if selected, the extension user will not be able to deactivate the Outgoing Call Blocking. This option is available only for administrators and is used to protect Outgoing Call Blocking service from being disabled by the user.
- Outgoing Call Blocking Message is used to upload/record a new outgoing call blocking message, download the message, as well as restore the default one.
- 2. Click Save to activate the service.

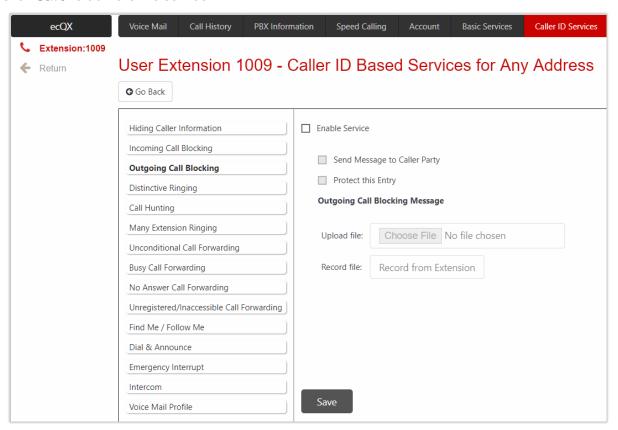

Figure 22: Outgoing Call Blocking section

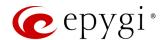

# 3.7.4 Distinctive Ringing

The **Distinctive Ringing** service allows to assign different ringing patterns to individual callers.

To activate **Distinctive Ringing** service:

- 1. Tick the Enable Service checkbox.
  - Nick Name is used to set the callers nickname, if needed.
  - > Ringing Pattern is used to select the ringing pattern.
- 2. Click Save to activate the service.

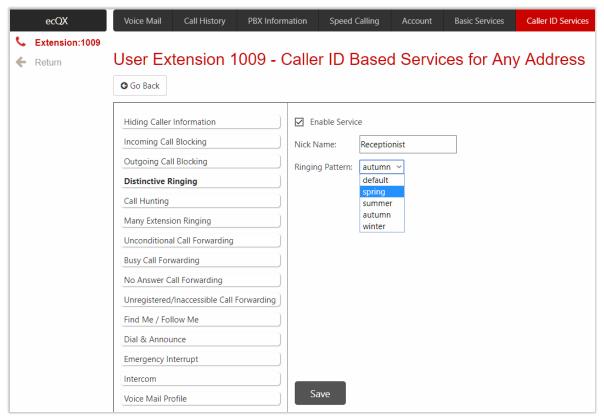

Figure 23: Distinctive Ringing section

## Note:

- All phones in the Many Extension Ringing or Call Hunting lists will ring with the pattern defined for the current extension.
- For more information on the list of IP phones that support **Distinctive Ringing**, refer to the <u>QX IP PBX</u> <u>Features on Epygi Supported IP Phones</u> guide.

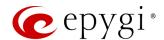

# 3.7.5 Call Hunting

The **Call Hunting** service allows the incoming call from any or a specific address to call consecutively to ecQX extensions in a predefined list. The system will call to each extension in sequence until a number answers or the preset **Ringing Duration** expires. The **Voice Mail** service will be activated on the originally called extension only after all extensions in the list are called at least once, regardless of the configured **No Answer Timeout**.

# To activate **Call Hunting** service:

- 1. Click Add and enter the following information:
  - Select the auto attendant or user extension.
    - Attendant is used to call ecQX auto attendant.
    - User Extension is used to call ecQX user extension. Ringing Duration is used to set the ringing timeout on the user extension.
  - Click Save to add the new extension to the Call Hunting table.
- 2. Tick the **Enable Service** checkbox to activate service.

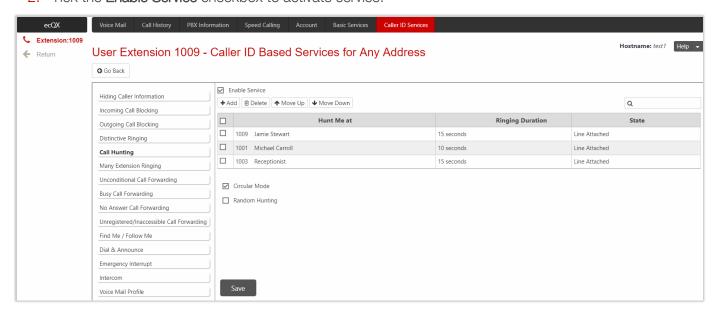

Figure 24: Call Hunting section

The following options are available to control the configured hunting list:

- Circular Mode enables the call hunting mechanism to start over when the last extension in the list has been called and there is still no answer. The Circular Mode will last until the No Answer Timeout configured on the originally called extension expires.
- Random Hunting is used to call extensions in the list in random order.

#### Note:

- The Circular Mode will not work if the list of called extensions contains at least one auto attendant, otherwise the call will be answered by the auto attendant and terminate there.
- If both the Circular Mode and Random Hunting options are selected, the cycle will restart in the same random order after calling to the last extension.
- Once the Call Hunting service is enabled, all types of Call Forwardings, Find Me/Follow Me and Many Extension Ringing services will be automatically disabled for the current extension.
- Call Hunting has lower priority over Incoming Call Blocking service. Therefore, if the Incoming Call Blocking service is activated on the extension, this service will take effect.

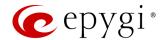

# 3.7.6 Many Extensions Ringing

The Many Extensions Ringing (MER) service allows to have multiple phones ring simultaneously when one extension is dialed. The MER table shows all available user extensions on ecQX with their statuses concerning the MER group.

To activate MER service:

- 1. Click the Enable/Disable button, to select the extensions to the MER group.
- 2. Tick the Enable Service checkbox, to activate service.

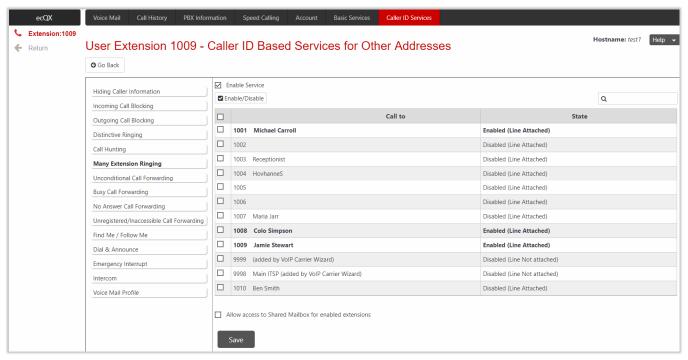

Figure 25: Many Extension Ringing section

Allow access to Shared Mailbox for enabled extensions is used to share the mailbox of the current
extension to all extensions enabled in the MER group. If selected, all enabled extensions in this list will
have a direct access to the current extension Voice Mailbox without password authentication. For more
information on how to access shared mailboxes, refer to Feature Codes.

#### Note:

- Depending on the hardware resources the system will prevent enabling extension(s) for MER group, if the total number of selected extensions exceeds the number allowed.
- By configuring MER, the Call Forwarding, Find Me/Follow Me and Call Hunting services will be automatically disabled on the current extension.
- The MER has lower priority over Incoming Call Blocking service. Therefore, if the Incoming Call Blocking service is activated on the extension, this service will take effect.

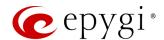

# 3.7.7 Call Forwarding

ecQX offers different types of Call Forwardings to choose from:

- Unconditional all incoming calls will be always forwarded to the defined destination(s).
- Busy all incoming calls will be forwarded when the extension is busy with another call. To activate Busy Call Forwarding service, you should disable the <u>Call Waiting</u> service.
- No Answer all incoming calls will be forwarded when the extension is unable to answer. The call will be forwarded as soon as the No Answer Timeout configured on the called extension expires.
- Unregistered/Inaccessible Call Forwarding all incoming calls will be forwarded when the called phone is not registered or unreachable, e.g. due to IP phone reboot or network problems. This type of call forwarding is available for extensions attached to IP lines.

Note: The configuration settings and steps are the same for all forwarding types.

To activate Call Forwarding service (e.g. Unconditional Call Forwarding):

- 1. Click Add and enter the following information:
  - Select the external party or extension to forward to the incoming calls.
    - External Party is used to call external number. Select Call Type and enter the destination number in the Calling Address field.
    - Extension is used to call PBX extension.
  - Click Save to add the new forwarding address (external party or extension) to the Unconditional Call Forwarding table.
- 2. Tick the **Enable Service** checkbox to activate service.

The following options are available to control the forwarding list:

- Send Notification via SMS is used to enable sending SMS notification to the specified mobile number when call forwarding takes place. If selected, the following options become available:
  - ➤ Mobile Number is used to enter the mobile number of the recipient. Use a space, semicolon or a comma to separate numbers in case of multiple recipients. TIP: This option will work when SMS Service is enabled on the ecQX.
- Send Notification via E-mail if selected allows to send an e-mail notification when call forwarding takes place. If selected, the following options become available:
- ➤ E-mail Address is used to set the recipient's e-mail address. Use a space, semicolon or a comma to separate e-mail addresses in case of multiple recipients. TIP: This option will work when SMTP Service is enabled on the ecQX.
- Toggle from Handset is used to enable toggling the Unconditional Call Forwarding for a selected entry ON/OFF from the phone handset by the appropriate feature code. Dialing the 4 will toggle the Unconditional Call Forwarding for all entries in the Caller ID Based Services table that have the Toggle from Handset option enabled.

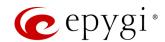

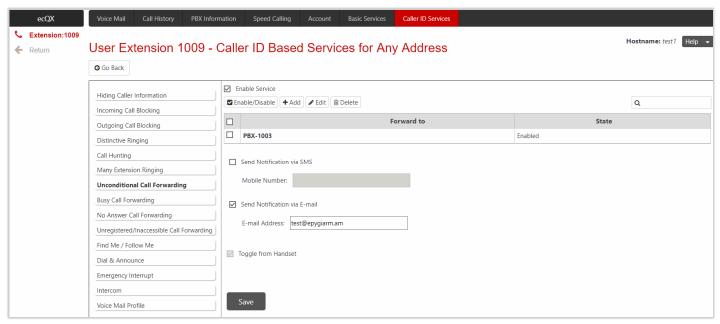

Figure 26: Unconditional Call Forwarding section

#### Note:

- Once Unconditional call forwarding is activated, the Many Extension Ringing, Find Me/Follow Me and Call
  Hunting will be automatically disabled (except when Unconditional Call Forwarding is enabled from the
  handset).
- The Forwarding has higher priority over other Caller ID Based Services, except for Incoming and Outgoing
  Call Blocking and Dial & Announce. If the Incoming/Outgoing Call Blocking or Dial & Announce services
  are configured on the extension, these services will take effect. If you have Unconditional Call Forwarding
  enabled along with other Caller ID Based Services, except for mentioned above, the Unconditional Call
  Forwarding service will take effect.

## 3.7.8 Find Me/Follow Me

The **Find Me/Follow Me (FM/FM)** service allows to have phones for multiple destinations ringing simultaneously or subsequently on incoming call. The ringing destinations can be PBX extensions or SIP numbers.

# To activate FM/FM service:

- 1. Click Add and enter the following information:
  - Select the external party or extension to forward to the incoming calls.
    - External Party is used to call external number. Select Call Type and enter the destination number in the Calling Address field.
    - Extension is used to call PBX extension.
  - Start Ringing is used to select the timeout before the destination will start ringing. Immediately selection allows the destination to start ringing immediately with incoming call.
  - > Ringing Duration is used to select the ringing timeout on the destination. Unlimited selection makes the destination to ring unlimitedly until the ringing automatically terminated.
- Ask Confirmation Passcode enables the password protection for the call. With this option enabled, the destination who answers the call will be prompted to enter a password to accept the call.
- Click Save to add the new forwarding address (external party or extension) to the FM/FM table.
- 2. Tick the Enable Service checkbox to activate service.

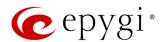

The following options are available to control the FM/FM list:

- Ring Extension Phone if selected, the phone attached to the originally called extension (FM/FM extension) will be called. With this option enabled, you can select the timeout before the phone will start ringing. Immediately selection allows the phone (attached to the original extension) to start ringing immediately with incoming call.
- Max Active Calls the maximum number of allowed FM/FM calls. If N = 1 (N is the max number of allowed calls), then only one active FM/FM call will be possible and the next calls will go to the voice mail directly. If N > 1, then the next calls will ring the destination(s) that are not busy in a call.
- Confirmation Passcode is used to set the password to accept the calls with confirmation passcode
  activated.
- Welcome Message is used to upload/record a new welcome message. This message will be played to the caller when calling to the FM/FM extension.
  - Welcome Message Delay is used to set the delay before playing the welcome message.
  - Play Ringback Tone during Delay allows to listen the default ringback tone during the welcome message delay period.

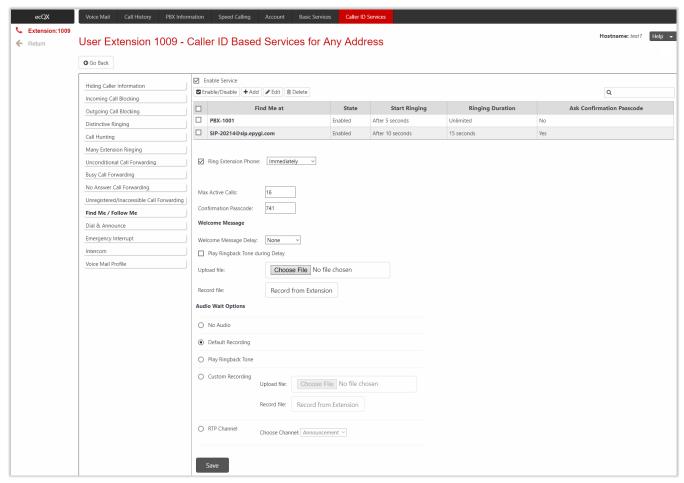

Figure 27: Find Me/Follow Me section

- Audio Wait Options allows to configure the audio wait option which should be played recursively after playing the welcome message. The following options are available:
  - No Audio is used to disable any audio after the welcome message played once.
  - Default Recording is used to enable the system default message.
  - Play Ringback Tone is used to play default ring back tone during Audio Wait period.
  - Custom Recording is used to upload/record the custom audio wait message.

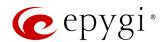

➤ RTP Channel is used to stream the audio wait message(s) through the selected RTP Channel. This option becomes available when you configure RTP Channel on ecQX.

Note: Find Me/Follow Me has higher priority over other Caller ID Based Services, except for Incoming and Outgoing Call Blocking and Unconditional Call Forwarding. If the Incoming/Outgoing Call Blocking or Unconditional Call Forwarding services are configured on the extension, these services will take effect.

## 3.7.9 Dial & Announce

The **Dial & Announce** service allows to call to the predefined list of destinations simultaneously. When answering the call, the uploaded audio message will be played to the destination. If there is no answer within a defined **Ringing Timeout** the call will be terminated. The called destinations can be local PBX extensions or SIP numbers. The **Dial & Announce** table shows the destinations, where the calls and announcement message will be sent, with the associated settings.

## To activate Dial & Announce service:

- 1. Click Add and enter the following information:
- 2. Select the external party or extension to forward the D&A announcement to.
  - External Party is used to call external number. Select Call Type and enter the destination number in the Calling Address field.
  - **Extension** is used to call PBX extension.
  - Auto Answer is used to page the extension's IP phone by forcing the phone to go off-hook and play the announcement.
  - Interrupt active call is used to terminate the active calls on extension. If selected, the Dial & Announce call will interrupt the active call and ring on the extension's phone. TIP: If the Interrupt active call option is selected a new entry with the address of Dial & Announce extension and <a href="Emergency Interrupt">Emergency Interrupt</a> service activated will be added automatically under the <a href="Caller ID Services">Caller ID Services</a> for the selected user extension. This option is available on IP phones only. Depending on the IP phone model, the active call interruption and the new call ringing behavior can vary.
- 3. Ringing Duration is used to select the ringing timeout on the destination. Unlimited selection makes the destination ring unlimitedly.
- 4. Start Announcement after is used to set the time interval the announcement will start playing after the call is answered.
- 5. Click Save to add the new forwarding address (external party or extension) to the Dial & Announce table.
- 6. Tick the Enable Service checkbox to activate service.

The following options are available to control the D&A list:

- Announcement Options are used to configure the display name, play count and timeout of the announcement.
  - Display Name is the caller ID that will be displayed on the callee's phone.
  - Play Count is used to set the repetition count of the Announcement Message.
- > Timeout is used to set the silence duration between consecutively played Announcement Messages.
- Announcement Message is used to upload/record a new announcement message. This message will be
  played as soon as the call is answered. TIP: To activate the Dial & Announce service, the announcement
  message should be uploaded/recorded.

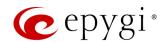

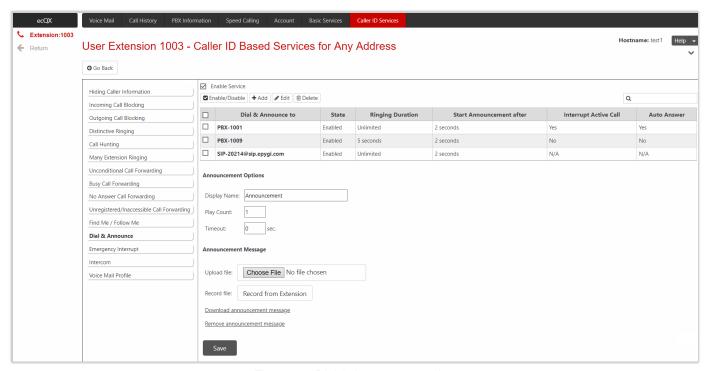

Figure 28: Dial & Announce section

Note: This service has higher priority over other Caller ID Based Services, except for Incoming and Outgoing Call Blocking and Find Me / Follow Me. If the Incoming, Outgoing Call Blocking or FM/FM services are configured on the extension, these services will take effect. However, if you have Dial & Announce service enabled along with other Caller ID Based Services, except for those three, the Dial & Announce service will take effect.

# 3.7.10 Emergency Interrupt

The **Emergency Interrupt** service is used to interrupt active calls in case of emergency. With this service activated, the call from the defined caller will take priority over the existing call and will interrupt it. Once interrupted, the priority call will ring on the phone. Select the **Enable Service** option to activate this service.

Note: This service is only working on IP phones. Depending on the IP phone model, interruption and new call arrival during off-hook may be different.

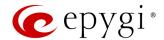

## 3.7.11 Intercom

The Intercom service is used to call an extension by forcing it to go off-hook and opening two-way communication. When the call comes in to the extension with Intercom enabled, the called extension's phone will ring once and then go off-hook (the phone speaker automatically becomes activated) and the caller will be able to make an announcement.

The following options are available for Intercom service:

- Allow Activation on Request this selection enables the Intercom for calls that are made through a call
  routing rule of the PBX-Intercom call type.
- Activate Always this selection enables the Intercom for all calls.
- Disabled this selection disables the Intercom.

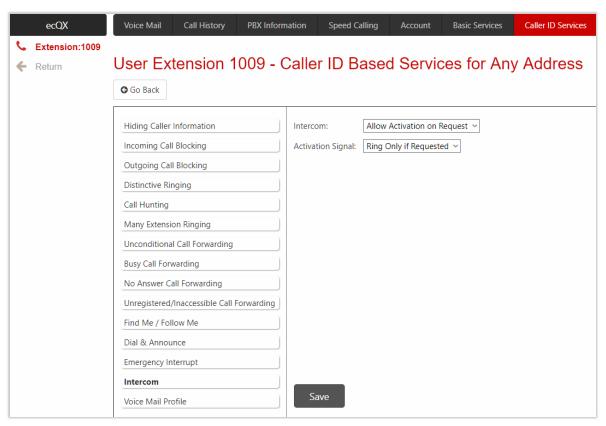

Figure 29: Intercom section

The following options are available for **Activation** signal:

- Ring Only If Requested is used to play audible signal if the Play audible signal before Intercom activation option is enabled in the call routing rule of the PBX-Intercom call type.
- Ring on Activation is used to play audible signal before Intercom activation no matter the Play audible signal before Intercom activation option is enabled or not.
- Silent Activation is used to activate the Intercom service without any audible signal.

## Note:

- Intercom will not work if the called extension is busy with another call.
- Intercom has lower priority over other Caller ID Based Services. If Intercom is enabled along with other services (e.g. Call Hunting, Unconditional Call Forwarding, etc.), the Intercom service will not take effect.

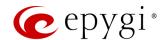

Intercom service requires called extension to use IP phones which are able to automatically go off-hook.
 For Intercom service supported on IP phones, refer to the QX IP PBX Features on Epygi Supported IP Phones guide.

#### 3.7.12 Voicemail Profile

The Voicemail Profile service allows to activate the voicemail profiles based on Caller ID. The following options are available:

- Use Profile as Requested is used to enable the voicemail profile for the calls through the call routing rule of the PBX -Voicemail type.
- Use Default Voicemail Settings is used to enable the default voicemail settings. No profile will be used, regardless of how the call has arrived to extension.
- Use Specific Profile is used to enable the preconfigured voicemail profile, regardless of how the call has arrived to extension.

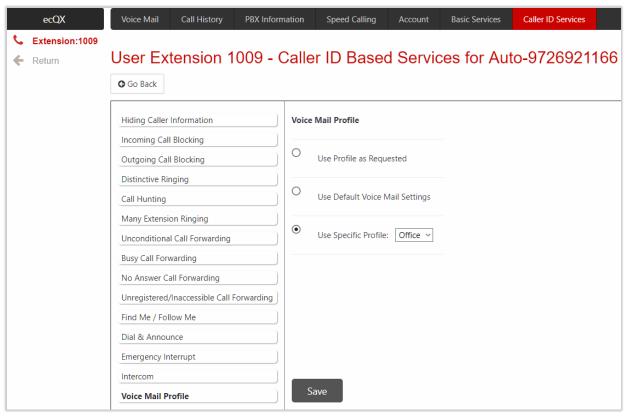

Figure 30: Voicemail Profile section

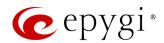

# 4 Appendices

#### 4.1 Feature Codes

#### 4.1.1 PBX Services Accessible at the Dial Tone

This chapter describes the feature codes to navigate through the ecQX telephony services with the phone handset. These services are characterized by starting with the key ...

## Voice Mail Services

The Voice Mail Services are divided into three parts:

- Voice Mailbox
- Change Personal Settings
- Change Password

To access Voice Mail Services, press © 0.

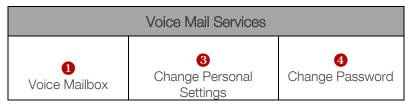

Table 1: Voice Mail Services

When the **Voice Mail Services** are accessed for the first time, the **Voice Mail Configuration Wizard** will be activated and prompted for the phone user's essential personal settings. Below are instructions on how to proceed with the **Voice Mail Configuration Wizard** from the handset.

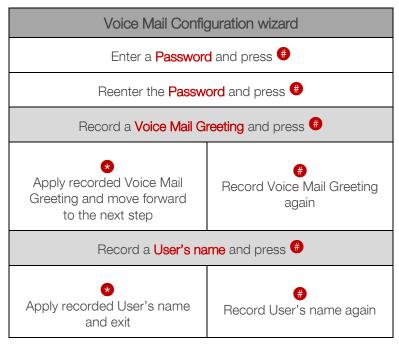

Table 2: Voice Mail Configuration wizard

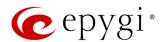

The following key combinations are available to navigate through the Voice Mail Services menu.

| Voice Mail Services         |                                                   |                                                 |
|-----------------------------|---------------------------------------------------|-------------------------------------------------|
| Exit Voice Mail<br>Services | ★ ① Go to the top of the Voice Mail Services tree | Go one level up in the Voice Mail Services tree |

Table 3: Navigations keys through Voice Mail Services

#### Voice Mailbox

After entering the Voice Mail Services, press 1 to enter the Voice Mailbox menu.

| Voice Mailbox menu                                             |                               |                                                |  |  |
|----------------------------------------------------------------|-------------------------------|------------------------------------------------|--|--|
| Send a Message or<br>Leave a Reminder                          | 2<br>Play First Message       | 3<br>Get Date/Time Info for<br>Current Message |  |  |
| 4 Play Previous Message <sup>1</sup>                           | <b>6</b> Play Current Message | 6<br>Play Next Message <sup>1</sup>            |  |  |
| Print the attached FAX (press START button on the FAX machine) | 8<br>Play Last Message        | Delete Current Message                         |  |  |
|                                                                | • Reply or Forward a Message  |                                                |  |  |

Table 4: Voice Mailbox menu

<sup>&</sup>lt;sup>1</sup> During the message, playback <sup>4</sup> and <sup>6</sup> keys change their functionality and are used to rewind and forward the message configured by the user from **Voice Mail Settings**.

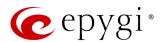

## Send a Message or Leave a Reminder

After entering the Voice Mailbox, press 1 to enter the Send a Message or Leave a Reminder submenu.

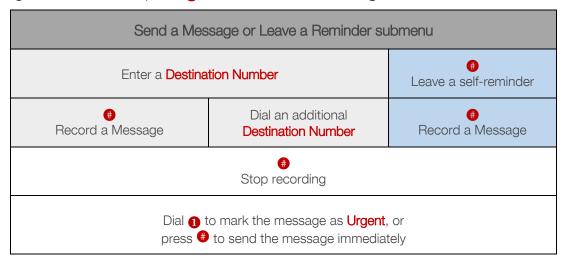

Table 5: Send a Message or Leave a Reminder submenu

## Reply or Forward a Message

When playing a voice mail, press 0 to enter the Reply or Forward a Message submenu.

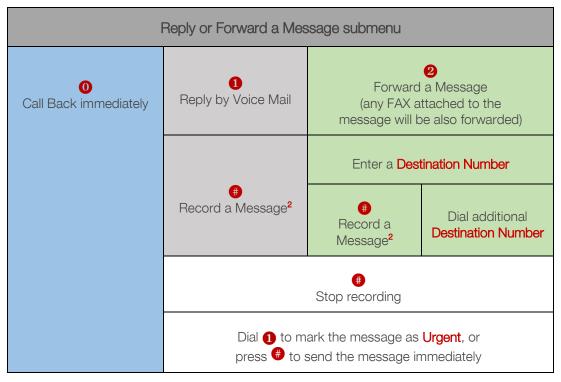

Table 6: Reply or Forward a Message submenu

<sup>&</sup>lt;sup>2</sup> Press # twice without pause to skip message recording before forwarding the voice mail.

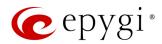

Note: A message will be successfully received by the destination if all of the following criteria are met:

- The connection to the destination is successful.
- The voice mail service is enabled on the destination.
- There is enough space in the voice mailbox of the destination.
- The duration of the forwarded/replied message is less than the maximum voice mail duration set up at the destination.

## **Change Personal Settings**

After entering the Voice Mail Services, press 3 to enter the Change Personnel Settings menu. System will notify about the messages that can be modified.

| Change Personnel Settings menu |                                |                                |                                      |                                |                                    |
|--------------------------------|--------------------------------|--------------------------------|--------------------------------------|--------------------------------|------------------------------------|
| Voice Mail Greeting message    | Incoming Call Blocking message | Outgoing Call Blocking message | <b>5</b> User Name recording         | Out of Office message          | <b>7</b> Find Me/Follow Me message |
| Listen to the current message  | Listen to the current message  | Listen to the current message  | Listen to the current message        | Listen to the current message  | Listen to the current message      |
| 2<br>Record a new<br>message   | Pecord a new message           | Pecord a new message           | PRecord a new message                | 2 Record a new message         | 2 Record a new message             |
| Restore system default message | Restore system default message | Restore system default message | Restore<br>system default<br>message | Restore system default message | Restore system default message     |
| Stop recording or playback     | Stop recording or playback     | Stop recording or playback     | Stop recording or playback           | Stop recording or playback     | Stop recording or playback         |

Table 7: Change Personnel Settings menu

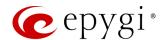

## Change Password

After entering the Voice Mail Services, press 4 to enter the Change Password menu, where the extension's password can be changed. This password is used to login and access personal configuration settings (e.g. voice mailbox, ecQX WEB GUI, etc.).

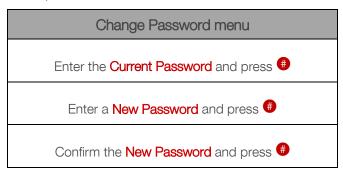

Table 8: Change Password menu

## Services for Incoming Calls

The following key combinations are available in some scenarios when calling to PBX extensions.

| Called extension<br>VMS activated                                                                        | Calling to the extension's Voice Mailbox                         |                                                            | Waiting in the extension's<br>Call Queue     |
|----------------------------------------------------------------------------------------------------|------------------------------------------------------------------|------------------------------------------------------------|----------------------------------------------|
| Skip the greeting message and enter the called extension's Voice Mail Services (authentication required) | Calling to the ZeroOut destination (during the greeting message) | Skip the greeting message and start recording a voice mail | Leave the call queue and record a voice mail |

Table 9: Navigation keys for Incoming Calls

#### **Automatic Redial**

- Dial **1** to redial the last dialed number.
- If the called number is busy after dialing • keep the handset lifted to activate the auto redialing of the last called number. Connection will be established once the called destination answers the call.

Note: This service works when the Voice Mail and Call Waiting services are disabled on the called destination.

#### Call Back

Dial \*2 to call back the last caller.

#### Unconditional Call Forwarding

Dial **4** to configure Unconditional Call Forwarding:

- 1. Press 2 to add a forwarding number.
- 2. Press 1 to toggle (enable or disable) the forwarding service.

After successful configuration, dial • • to activate/deactivate the service.

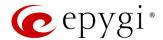

#### Note:

- Using the Change the Forwarding Number option will update the first entry in the Unconditional Call
  Forwarding table with Auto call type. Any other entries with Auto call type, as well as with other call types
  will not be modified.
- Besides Any Address/Other Addresses entry of the Unconditional Call Forwarding table this toggling also
  affects all those entries that have Toggle from Handset option selected. The states of those entries will be
  set to the same as the state of Any Address/Other Addresses entry after toggling.

#### Do Not Disturb

- Dial \*72 to activate the DND service. Your phone will not ring until the DND timeout expires. The incoming calls will be forwarded to Voice Mailbox, if the voice mail service is activated.
- Dial again \*72 to deactivate DND.

Note: You can configure DND timeout from Do Not Disturb Settings page.

#### **Block Last Caller**

- Dial **3** oblock the last caller. The last caller will be blocked and added to the <u>Caller ID Services</u> table. This service can be activated within **10** seconds after the call termination.
- To unblock the caller, go to the <u>Incoming Call Blocking</u> section and disable the <u>Incoming Call Blocking</u> service for the blocked address.

#### Line Information

Dial **304** to get information about the IP line, attached extension number and SIP username.

## Speed Calling

Dial **\*76** to configure **Speed Calling** settings:

- 1. Enter the two-digit speed dial code and press .
- 2. Enter the destination number and press .

This data will be automatically added in the **Speed Calling** table with call type option as **Auto.** 

To call to destination using Speed Calling, dial # + two-digit speed dial code from the handset.

## Call Routing Management

The Call Routing Management is used to manage the routing rules in the Call Routing table, i.e. to enable/disable certain routing rule(s) by dialing key combinations pre-configured on each rule.

- 1. Dial \* 77 to enable the routing rule.
- 2. Enter the activation code and press .

After successful activation, the state of the routing rule will be modified (enabled).

- 1. Dial again **377** to disable the routing rule.
- 2. Enter the deactivation code and press .

After successful deactivation, the state of the routing rule will be modified (disabled).

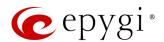

Note: Enter Phone Access Password after the Enabler/Disabler key if the Require Authorization for Enabling/Disabling option is enabled. If the password has been entered incorrectly for 3 times, no status changes will be applied to any of the routing rule(s), even to those which have no authorization enabled.

## **Hot Desking**

If QX has limited number of IP phones connected, but much more users wishing to make and receive calls through the QX, some of the connected phones can be announced as **public**. Public phones have no static owners; they are just connected to the IP lines. Each user that accesses the public phone should login using personal credentials (extension number and password).

To access the public phone:

- 1. Dial ♥ 78 to login.
- 2. Enter the extension number and press .
- 3. Enter the extension password and press .

After successful login, the phone becomes a full featured phone connected to the ecQX. You can place and receive calls and use all supplementary PBX services of the ecQX.

When having finished using the phone, logout.

- 1. Dial **★ 78** to logout.
- 2. Enter the **password** of the current logged in **extension** and press **.**

When logged out, the public phone becomes available for other users.

## Outgoing Call Blocking

Dial **90** to configure **Outgoing Call Blocking**:

- 1. Enter the extension password and press .
- 2. Press 1 to block a destination.
- 3. Enter the **number** to be blocked and press **#**.

After successful configuration, the service will be applied.

Dial \*79 to unblock the destination:

- 1. Press 2 to unblock a destination.
- 2. Enter the **number** to be unblocked and press **1**.

#### Mark the Last Call as Bad

Dial **80** after terminating the call to **mark the last call as Bad** in the system logs. This can be used for diagnostics purposes only.

## Logs Collecting

You can collect user logs from handset. Dial 30 to collect the logs. The collected logs will be a part of the System Logs when you download them next time. This could be used to collect the logs at the exact moment when a problem occurs.

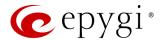

## ACD Login/Logout

Dial **88** to easily login/logout to/from all queues. **Note:** This feature code will work only for **ACD Agents** located on a PBX extension.

## No Answer Call Forwarding

Dial **84** to configure No Answer Call Forwarding:

- 1. Press 2 to add a forwarding number.
- 2. Press 1 to toggle (enable or disable) the forwarding service.

After successful configuration, dial **84** to activate/deactivate the service.

Note: Using the Change the Forwarding Number option will update the first entry in the No Answer Call Forwarding table with Auto call type. Any other entries with Auto call type, as well as with other call types will not be modified.

#### **Shared Mailbox Access**

To access extension Voice Mailbox:

- 1. Dial ★85 + extensions number from the handset.
- 2. Enter the extension password and press .

Note: If the Voice Mailbox is configured as shared and you have the access rights, no password will be prompted to enter.

## **Day/Night Switching**

To check or change the state for the schedule using Day/Night Switching service:

Dial **86** + Schedule ID and press **#**.

- Press 1 to set the schedule state to permanently ON (enabled).
- Press 2 to set the schedule state to permanently OFF (disabled).
- Press 3 to set the state to Running on Schedule.

## Listen-In, Whisper, Barge-In and Intercept

You can use the following Barge-In services:

- Listen-In allows to listen to the third party's call without being able to speak in the call.
- Whisper allows to listen to the third party's call and talk to the extension you have barge-in to.
- Barge-In allows to listen to the third party's call and talk to both participants in the call.
- Intercept allows to intercept (pickup) the incoming call.

These feature codes are only available when the extension (to whom you want Barge-In) you dial is in the call.

- For Listen-In, dial ♥90+ extension number.
- For Whisper, dial \*92+ extension number.
- For Barge-In, dial ♥93 + extension number.
- For Intercept, dial ★94 + extension number.

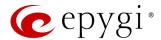

#### 4.1.2 Auto Attendant Services

The following services are accessible when calling to ecQX auto attendant in default **Standard** scenario.

## Call Relay

All incoming calls to auto attendant by default are limited to dialing the PBX extensions ONLY. The **Call Relay** service, accessible by feature code **2** on auto attendant prompt, allows making calls using the ecQX call routing capabilities.

After dialing ②, an authentication will be required (an extension number and password). Once successfully authorized, the caller can use the ecQX routing rules having the same privileges as the extension used for login. The dialed digits will be sent to and processed by Call Routing Table even if the Pass Dialed Digits through Call Routing option is disabled in the auto attendant settings.

Note: The Call Relay service cannot be used, if it is not enabled on the appropriate extension on the ecQX. The Allow Call Relay option should be enabled/disabled on a per extension basis. By default, this option is disabled on all extensions.

#### Callback

The Callback service allows trusted callers to save the call charges when calling through the ecQX to the remote destinations. You have to configure the desired list of trusted callers in the Authorized Phones that are allowed to make free of charge calls. The Callback option should be enabled and a valid callback destination should be specified for each caller.

To use the Callback service the caller should simply call to the ecQX auto attendant through SIP, let the call ring during the preconfigured timeout and then hang up. Callback will be instantly activated, and ecQX will call back to the defined Callback destination. By answering the incoming call, the caller will be connected to the auto attendant menu.

## **Extension's Directory**

The **Extension's Directory** service allows external callers to access the ecQX extensions by simply spelling the desired extension's preconfigured username on the phone's keypad.

To access Extension's Directory, press .

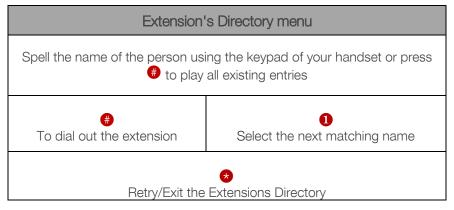

Table 10: Extension's Directory menu

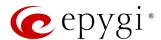

### Other Services

The following services are also accessible on auto attendant prompt after passing the authentication:

- Voice Mail Services
- Unconditional Call Forwarding
- Administrator Login
- Call Routing Management
- Day/Night Switching

**Note:** For more information about ecQX services, accessible on auto attendant in default **Standard** scenario, refer to the Manual-II: Administration Guide for ecQX.

## 4.1.3 Recording Box

To reach the **Recording Box** from the phone handset, simply call to that **Recording Box** extension by dialing the PBX number or SIP address. **TIP:** The **Recording Box** extension password may be required (if configured accordingly).

| Recording Box menu                        |                             |                                              |  |
|-------------------------------------------|-----------------------------|----------------------------------------------|--|
|                                           | 2<br>Play First Recording   | 3 Get Date/Time Info for Current Recording   |  |
| 4<br>Play Previous Recording <sup>3</sup> | 6<br>Play Current Recording | <b>6</b><br>Play Next Recording <sup>3</sup> |  |
|                                           | 8 Play Last Recording       | Delete Current Recording                     |  |

Table 11: Recording Box menu

<sup>&</sup>lt;sup>3</sup> During the recording, playback <sup>4</sup> and <sup>6</sup> keys change their functionality and are used to rewind and forward the message configured by the administrator from Recording Box Settings.

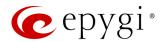

#### 4.2 Allowed Characters and Wildcards

Below is the complete list of the characters and wildcards supported in the QX. Not all characters and wildcards are supported for all options and settings. Thus, depending on the meaning of the option some limitations can be applied.

#### Characters

- Numbers 0...9
- Letters A...Z, a...z
- Special symbols -=; +; -; \$; /; ~; \_; -; .; &; (); ';!; \*; ?; {}; []

#### Note:

- The symbols (\*, ?, -, ! and ,) should be prefixed with a slash (\) symbol if they are used as ordinary characters; otherwise the system will interpret them as wildcards.
- The symbols !; { }; [ ]; and , are used to define a range of characters and cannot be used as ordinary characters.

## Wildcards

- \* any number of any characters
- ? any single character
- {} a character or a string from the specified set of characters and strings
- [] a character from the specified set of characters and strings
- Note: You can use the wildcard? within the braces, but not \*.

The following control symbols are used to specify a set:

- Use a comma (,) to separate the elements of a set. For example: The pattern is: 9{1,3,11,a}. Numbers matching the pattern will be: 91, 93, 911, 9a. Note: No spaces are allowed within braces.
- Use a minus sign (-) to specify a range of characters. Each successive element of the range is obtained by increasing the previous element (the element code) by one. For example: The pattern is: 2{11-15,a-d}5 Numbers matching the pattern will be: 2115, 2125, 2135, 2145, 2155, 2a5, 2b5, 2c5, 2d5.
- Use an exclamation point (!) to exclude a character or a string from a set. For example: The pattern is: 2{11-15,a-d,!14,!c}5. Numbers matching the pattern will be: 2115, 2125, 2135, 2145, 2155, 2a5, 2b5, 2d5. Note: The exclamation point (!) cannot be used to exclude a range of symbols.
- Use a slash (\) before control symbols (\*, ?, -, ! and ,) to use them as an ordinary character. For example: The pattern is: 1\\*[1-3]. Numbers matching the pattern will be: 1\*1, 1\*2, 1\*3
- Use an at sign (@) to indicate full SIP address (for example: 20233@sip.epygi.com). This pattern is mainly used to call back users registered on the SIP server different from the one where the called party is registered. Note: Patterns containing @ symbol will not be parsed among those that do not have @ symbol in the Call Routing Table. When calling from local extensions (the calling number for PBX extension is sip\_number@ip\_address\_of\_QX, e.g. 20233@192.168.35.25), only the sip number part of the pattern will be parsed among other entries with @ symbol in the Call Routing Table.

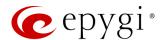

#### Allowed SIP Addresses

Calls over IP are implemented based on **Session Initiating Protocol** (SIP) on QX. When making a call to a destination that is somewhere on the Internet, a SIP address must be provided.

SIP address needs to be entered in one of the following formats:

- "display name" <username@ipaddress:port>
- "display name" <username@ipaddress>
- username@ipaddress:port
- username@ipaddress
- username

The display name and port number are optional parameters in the SIP address. If a port is not specified, 5060 will be set up as the default one. The range of valid ports is between 1024 and 65536. The SIP address may contain <u>wildcards</u>. The following combinations can be used:

- \*@ipaddress any user from the specified SIP server
- username@\* a specified user from any SIP server
- \*@\* any user from any SIP server

## 5 References

For more information about the configurations described in this guide see the recourses listed below:

- Manual-I: Administration Guide for ecQX
- QX IP PBX Features on Epygi Supported IP Phones

Find the above listed documents on Epygi Support Portal.

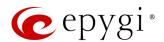

# 6 Software License Agreement

# **EPYGI TECHNOLOGIES. Software License Agreement**

#### THIS IS A CONTRACT.

CAREFULLY READ ALL THE TERMS AND CONDITIONS CONTAINED IN THIS AGREEMENT. USE OF THE EPYGI QUADRO APPLIANCES, QX APPLIANCES AND EPYGI CLOUD SERVICES (COLLECTIVELY "EPYGI PRODUCTS") INDICATES YOUR ACCEPTANCE OF THESE TERMS AND CONDITIONS. IF YOU DO NOT AGREE TO THESE TERMS AND CONDITIONS, SIMPLY DO NOT USE THE EPYGI PRODUCTS.

- 1. <u>License.</u> Epygi Technologies, (the "Licensor"), hereby grants to you a non-exclusive right to use the Epygi Products and associated documentation and such revisions of the same as the Licensor may make available to you from time to time (collectively, the "Licensed Materials"). You may not use, copy, modify or transfer the Licensed Materials, in whole or in part, except as expressly provided for by this Agreement.
- 2. Ownership. By paying the purchase price for the Licensed Materials, you are entitled to use the Licensed Materials according to the terms of this Agreement. The Licensor, however, retains sole and exclusive title to, and ownership of, the Licensed Materials, regardless of the form or media in or on which the original Licensed Materials and other copies may exist. You acknowledge that the Licensed Materials are not your property and understand that any and all use and/or transfer of the Licensed Materials is subject to the terms of this Agreement.
- 3. <u>Term.</u> This license is effective until terminated. This license will terminate if you fail to comply with any terms or conditions of this Agreement or you transfer possession of the Licensed Materials to a third party in violation of this Agreement. You agree that upon such termination, you will return the Licensed Materials to the Licensor, at its request.
- 4. No Unauthorized Copying or Modification. The Licensed Materials are copyrighted and contain proprietary information and trade secrets of the Licensor. Unauthorized copying, modification or reproduction of the Licensed Materials is expressly forbidden. Further, you may not reverse engineer, decompile, disassemble or electronically transfer the Licensed Materials, or translate the Licensed Materials into another language.
- 5. Transfer. You may sell your license rights in the Licensed Materials to another party that also acquires your Epygi Products. If you sell your license rights in the Licensed Materials you must at the same time transfer the documentation to the acquirer. Also, you cannot sell your license rights in the Licensed Materials to another party unless that party also agrees to the terms and conditions of this Agreement. Except as expressly permitted by this section, you may not transfer the Licensed Materials to a third party.
- 6. Protection and Security. Except as permitted under Section 5 of this Agreement, you agree not to deliver or otherwise make available the Licensed Materials or any part thereof to any person other than the Licensor or its employees, without the prior written consent of the Licensor. You agree to use your best efforts and take all reasonable steps to safeguard the Licensed Materials to ensure that no unauthorized person shall have access thereto and that no unauthorized copy, publication, disclosure or distribution thereof, in whole or in part, in any form, shall be made.
- 7. WARRANTY. THE LICENSED MATERIALS ARE PROVIDED ON AN "AS IS" BASIS. THE LICENSOR MAKES NO REPRESENTATIONS OR WARRANTIES THAT THE LICENSED MATERIALS ARE, OR WILL BE, FREE FROM ERRORS, DEFECTS, OMISSIONS, INACCURACIES, FAILURES, DELAYS OR INTERRUPTIONS INCLUDING, WITHOUT LIMITATION, ANY IMPLIED WARRANTIES OF MERCHANTABILITY, FITNESS FOR A PARTICULAR PURPOSE, LACK OF VIRUSES, ACCURACY OR COMPLETENESS OF RESPONSES, CORRESPONDENCE TO DESCRIPTION OR NON-INFRINGEMENT. THE ENTIRE RISK ARISING OUT OF THE USE OR PERFORMANCE OF THE LICENSED MATERIALS REMAINS WITH YOU.
- 8. LIMITATION OF LIABILITY AND REMEDIES. IN NO EVENT SHALL THE LICENSOR OR ANY OTHER PARTY WHO HAS BEEN INVOLVED IN THE CREATION, PRODUCTION OR DELIVERY OF THE LICENSED MATERIALS BE LIABLE FOR ANY CONSEQUENTIAL, INCIDENTAL, DIRECT, INDIRECT, SPECIAL, PUNITIVE OR OTHER DAMAGES, INCLUDING, WITHOUT LIMITATION, LOSS OF DATA, LOSS OF PHONE CALLS, LOSS OF BUSINESS PROFITS, BUSINESS INTERRUPTION, LOSS OF BUSINESS INFORMATION, OR OTHER PECUNIARY LOSS, ARISING OUT OF THE USE OR INABILITY TO USE THE LICENSED MATERIALS, EVEN IF THE LICENSOR OR SUCH OTHER PARTY HAS BEEN ADVISED OF THE POSSIBILITY OF SUCH DAMAGES. YOU AGREE THAT YOUR EXCLUSIVE REMEDIES, AND THE LICENSOR'S OR SUCH OTHER PARTY'S ENTIRE LIABILITY WITH RESPECT TO THE LICENSED MATERIALS, SHALL BE AS SET FORTH HEREIN, AND IN NO EVENT SHALL THE LICENSOR'S OR SUCH OTHER PARTY'S LIABILITY FOR ANY DAMAGES OR LOSS TO YOU OR EXCEED THE LICENSE FEE PAID FOR THE LICENSE MATERIALS.

THE FOREGOING LIMITATION, EXCLUSION AND DISCLAIMERS APPLY TO THE MAXIMUM EXTENT PERMITTED BY APPLICABLE LAW.

- 9. Emergency 911 Calls. YOU EXPRESSLY ACKNOWLEDGE THAT EMERGENCY 911 CALLS MAY NOT FUNCTION WHEN USING THE EPYGI PRODUCTS AND THAT EPYGI TECHNOLOGIES, LLC. OR ANY AFFILIATES (AGENTS) SUBSIDIARIES, PARTNERS OR EMPLOYEES ARE NOT LIABLE FOR SUCH CALLS. IF YOU ARE NOT COMFORTABLE WITH THIS LIMITATION YOU SHOULD MAKE ARRANGEMENTS FOR AN ALTERNATE MEANS OF ACCESSING 911 SERVICE OR DISCONTINUE USE OF THE SERVICE.
- 10. <u>Music on Hold Copyright.</u> The default Music on Hold on the Epygi Products is a 22 second fragment from Chopin's Nocturne Op.9 #2 performed by Marina Vardanyan and kindly provided to Epygi Technologies, LLC. The recording is royalty free.
- 11. <u>Compliance with Laws.</u> You may not use the Licensed Materials for any illegal purpose or in any manner that violates applicable domestic or foreign law. You are responsible for compliance with all domestic and foreign laws governing Voice over Internet Protocol (VoIP) calls.
- 12. Export Control Laws. The Licensed Materials are controlled by the export laws and regulations of the United States as they may be amended from time to time. You are responsible for full compliance with these laws as applicable.

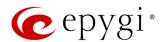

- 13. Entire Agreement. It is understood that this Agreement constitutes the complete and exclusive agreement between you and the Licensor and supersede any proposal or prior agreement or license, oral or written, and any other communications related to the subject matter hereof. If one or more of the provisions of this Agreement is found to be illegal or unenforceable, this Agreement shall not be rendered inoperative but the remaining provisions shall continue in full force and effect.
- 14. No Waiver. Failure by either you or the Licensor to enforce any of the provisions of this Agreement or any rights with respect hereto shall in no way be considered to be a waiver of such provisions or rights, or to in any way affect the validity of this Agreement. If one or more of the provisions contained in this Agreement are found to be invalid or unenforceable in any respect, the validity and enforceability of the remaining provisions shall not be affected.
- **15. Governing Law.** This Agreement shall be governed by and constructed in accordance with the laws of the state of Florida, without regard to the choice of law provisions that would cause the application of the law of another jurisdiction.
- 16. Attorneys' Fees. In the event of any litigation or other dispute arising as a result of or by reason of this Agreement, the prevailing party in any such litigation or other dispute shall be entitled to, in addition to any other damages assessed, its reasonable attorneys' fees, and all other costs and expenses incurred in connection with settling or resolving such dispute.
- 17. Free Software. Certain software utilized in the Epygi products is free software in its original form or in its modified form. Both types of free software are available to you free of charge for redistribution or modification under certain conditions. Permission is granted to copy, distribute and or/modify any free software you wish to download, whether in its original or modified forms, under the GNU General Public License or Free Documentation License, Version 1.1 or any later version published by the Free Software Foundation. BECAUSE THE FREE SOFTWARE IS LICENSED FREE OF CHARGE, THERE IS ABSOLUTELY NO WARRANTY. Please make sure you download the GNU license from <a href="https://www.epygi.com/about/free-software-list">www.epygi.com/about/free-software-list</a>.

If you have any questions about this Agreement, please write to

Epygi Technologies 2233 Lee Rd #201 Winter Park, Florida, 32789 or call Epygi at 972-692-1166. https://www.epygi.com